## **QUESTIONÁRIO PARA PROCESSOS SELETIVOS**

Esta funcionalidade permite ao usuário coordenador de curso cadastrar, visualizar, alterar e desativar questionários aplicáveis aos candidatos de processo seletivo. O questionário não é obrigatório para o funcionamento do processo seletivo, mas caso opte pela utilização, deverá ser criado antes da inserção do processo Seletivo no sistema. Para fazer o cadastro do questionário, na página do coordenador do curso, seguirá os passos conforme apresentado na Figura 1.

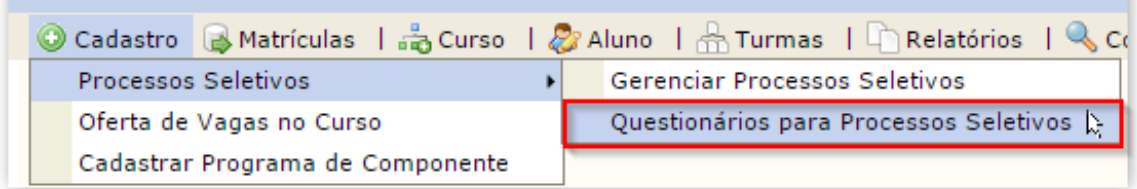

Figura 1. Tela do coordenador de curso Lato Sensu. Destaque para o caminho de cadastro do questionário para processo seletivo.

Após seguir o caminho apresentado anteriormente, deve-se clicar em "Cadastrar Novo Questionário", conforme Figura 2. Na sequência, inserir o título do questionário do processo seletivo, conforme Figura 3.

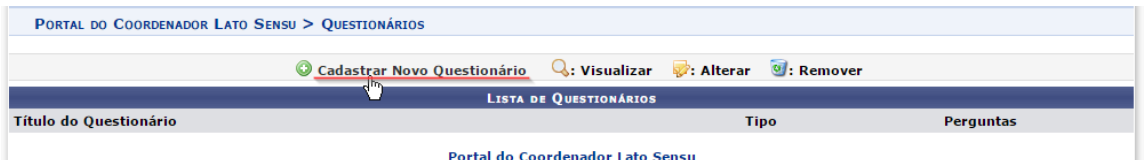

Figura 2. Tela do coordenador de curso Lato Sensu. Destaque para o cadastro de novo questionário de processo seletivo.

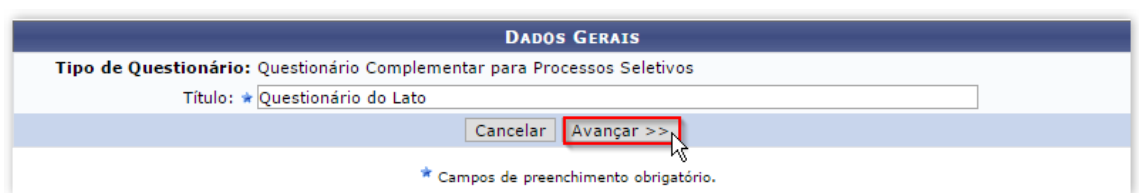

Ao avançar, conforme destaca a Figura 3, será o momento de cadastrar as perguntas.

Figura 3. Tela do coordenador de curso Lato Sensu. Destaque para o cadastro do título do novo questionário de processo seletivo.

Ao incluir alternativas à pergunta, o usuário deverá selecionar a opção correta, como apresentado na Figura 4 abaixo. Para alterar a ordem das alternativas, movendo-as

para cima ou para baixo, clique nos ícones  $\boxed{\color{blue} \bullet\color{blue} \bullet}$ .

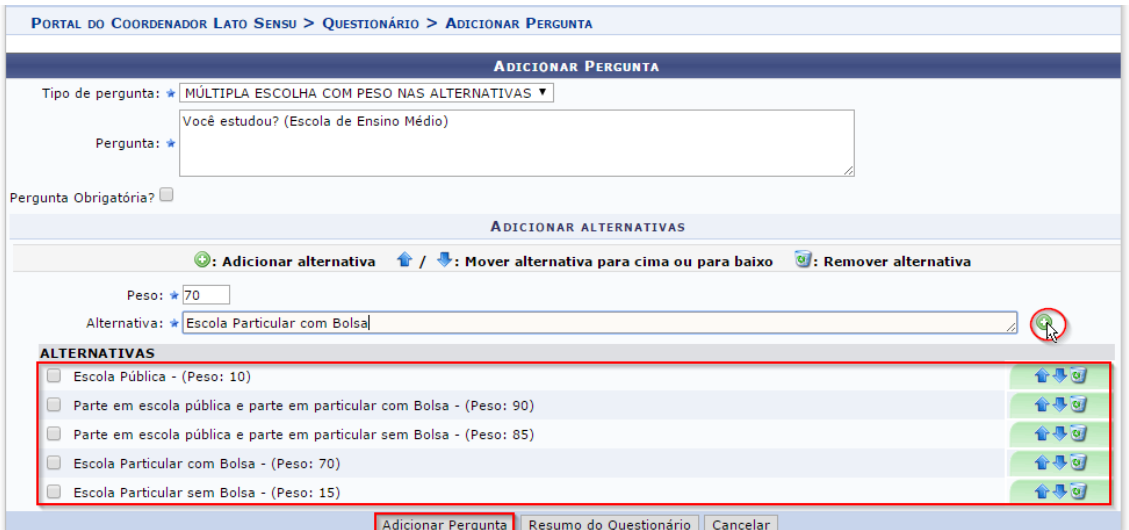

Figura 4. Tela do coordenador de curso Lato Sensu. Destaque para o tipo de pergunta e alternativas de resposta.

Se desejar remover alternativa clique em . Nesse caso, a caixa de diálogo abaixo será exibida:

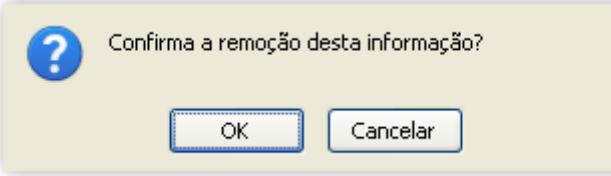

Confirme a remoção clicando em **OK**. Para incluir a pergunta no questionário, clique em

"Adicionar Pergunta". A seguinte mensagem de sucesso será apresentada:

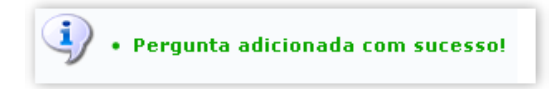

Dúvidas e sugestões de melhoria para o manual devem ser enviadas para o e-mail da Coordenação de Pós-Graduação da Pró-Reitoria de Pesquisa e Pós-Graduação por meio do cpg.proppg@ufsb.edu.br